# **Teacher Access – IXL Learning**

#### INSTRUCTIONS FOR TEACHERS

The account activation key for your license is **BROWN397**. Each instructor will need to follow the directions below to create his or her own account and then create a class roster.

## If you already have an IXL trial account

- 1. Activate your account:
  - Sign in to IXL at www.ixl.com
  - Click the link to enter an activation key near the top of your page.
    OR, navigate to the Account Management page and click the link to enter an activation key.
  - Enter **BROWN397** in the field that appears and click Submit.
  - Your account will now be active.
- 2. Set up your student roster:
  - If you have existing students, follow the instructions on the Roster tab to activate your students' accounts.
  - Enter the last name or student ID number of your first student. As you type, IXL will
  - search your school's master student list and try to auto-complete each entry for you. Please be patient; it may take a few seconds for the match to appear.
  - If you see a match, click that row to add the student to your roster. Otherwise, finish entering the student's information, then click "Save."
  - A new row will appear. Continue entering information for each student.
  - Make sure that each student signs in every time they practice so that you can track their progress!

# If you do not have an account

### Create and activate an IXL account:

- Go to www.ixl.com/membership/school/activate
- 1. Enter your activation key **BROWN397**.
  - Fill out the form and click Create account.
  - Your account will now be active.

### Set up your student roster:

- Sign in to your IXL instructor account at <a href="https://www.ixl.com/signin/browncs">www.ixl.com/signin/browncs</a>
- Click on the Roster tab.
- 2. Enter the last name or student ID number of your first student. As you type, IXL will
- search your school's master student list and try to auto-complete each entry for you. Please be patient; it may take a few seconds for the match to appear.
  - If you see a match, click that row to add the student to your roster. Otherwise, finish entering the student's information, then click "Save."

# **Teacher Access – IXL Learning**

- A new row will appear. Continue entering information for each student.
- Make sure that each student signs in every time they practice so that you can track their progress!

If you have any questions about your license, feel free to e-mail us at accounts@ixl.com.

IXL - Practice and excel! www.ixl.com

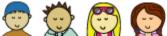

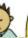

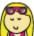

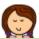

LEARNING © 2015 IXL Learning. All rights reserved.

The Brown County Schools IXL Learning site address is accessible through the Online Resources button on all school websites! Please use this site when attempting to roster your students!

Thank you!